Escaneie o código QR abaixo para baixar o ShinePhone. Você também pode pesquisar na App Store, para iOS, ou na Google Play Store, para Android.

1. Certifique-se de baixar a versão mais recente 2. Para mais informações, visite server.growatt.com

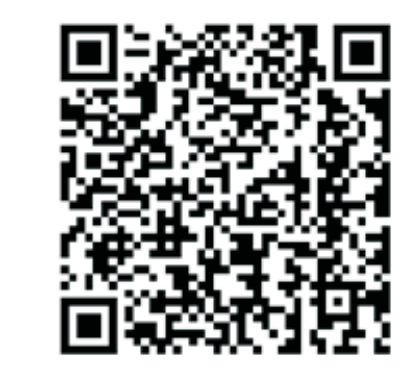

### NOTA

3. Selecione o país e a cidade e, em seguida, clique em "Next" (Avançar) para a próxima página. Nota: Se você selecionar o país e a cidade errados, a hora mostrada pelo sistema pode estar errada.

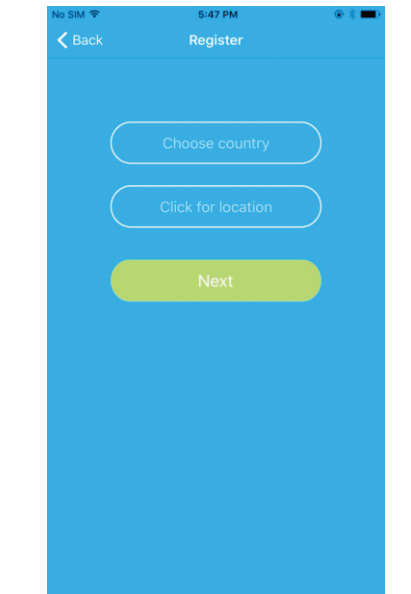

4. Preencha as informações necessárias, clique em "Next", e siga para a página "Adicionar registrador de dados".

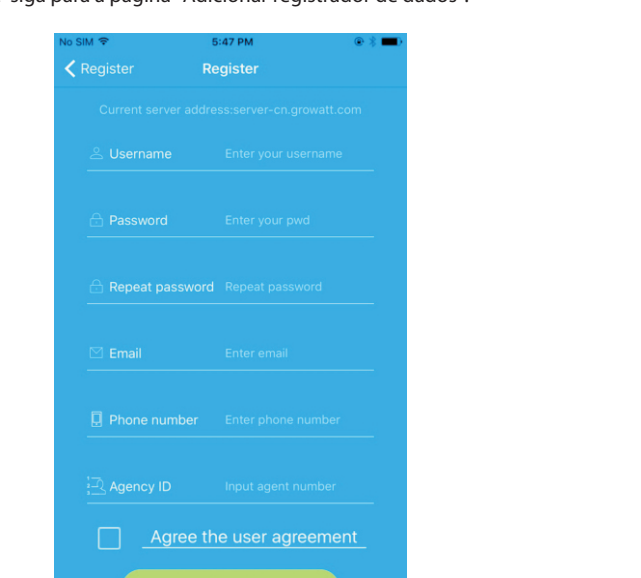

5. Escaneie ou digite o código de barras Adaptador WiFi e clique em "Register", e siga para a página "Set Adaptador WiFi".

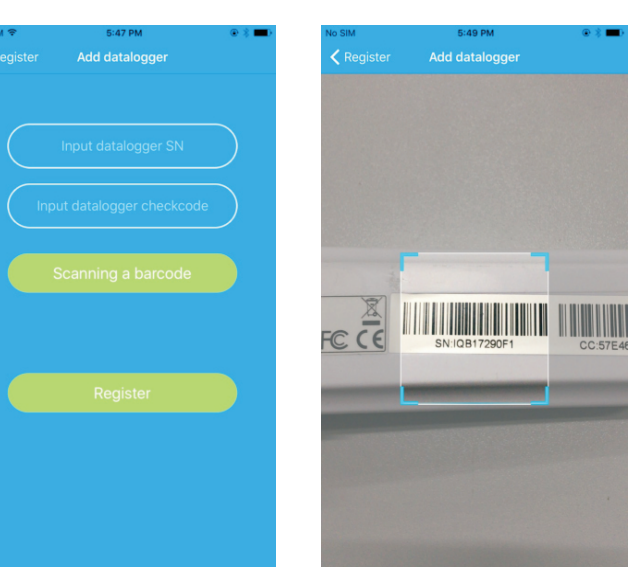

### Apêncie A: Descrição de botões Adaptador WiFi

# Growatt Adaptador WiFi Guia Rápido de Instalação

PARA MAIS INFORMAÇÕES CONSULTE HTTP://SERVER.GROWATT.COM

E service@ginverter.com W www. growatt.com

F +86 755 2747 2131

T +86 755 2747 1942

Passo 2 Ligue o inversor e verifique o estado de Adaptador Wi

# Growatt

## Passo 1 Conexão entre o inversor e o módulo Adaptador WiFi

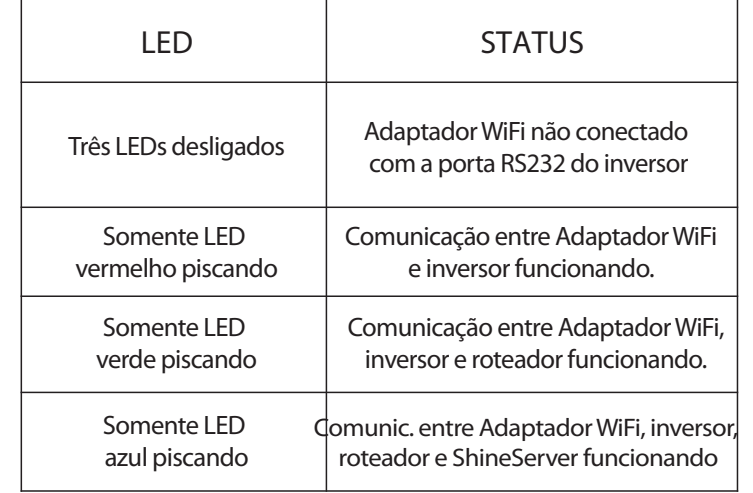

<sup>2</sup> Passo 3 Registrando e adicionando aplicativo

1) O nome do roteador deve ser definido usando-se letras e números. 2) Por motivo de segurança use uma rede sem fio criptografada 3) Redes pública que utilizam autenticação externa não são aceitas. 4) Aplicativo não suporta redes em modo bridge.

> 6. Preencha a rede wifi e senha, clique em "Configuração". Após a configuração o aviso "Configurado com sucesso" deve ser mostrado. Clique em "YES" e siga para a página "My Plant".

8. Depois de configurado, você verá a página "My Plant". Clique no inversor desejado para ver as informações sobre o equipamento.

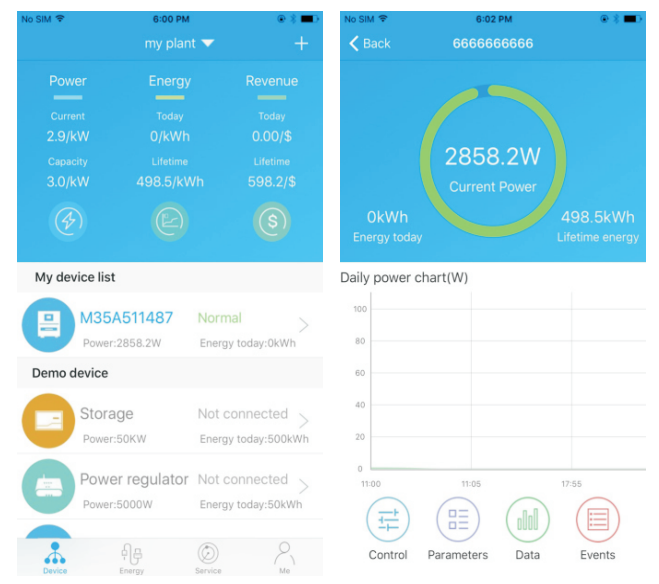

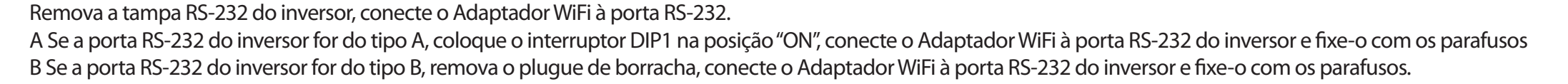

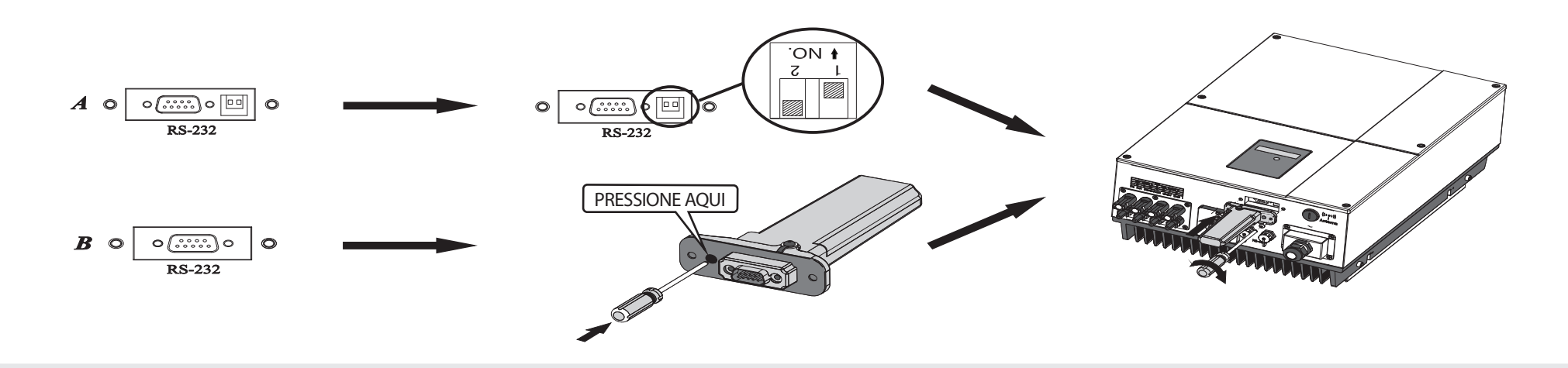

1. Conecte seu celular à rede WiFi na qual o módulo Adaptador WiFi será conectado.

2. Abra o aplicativo ShinePhone, clique em "Registrar" na página de login.

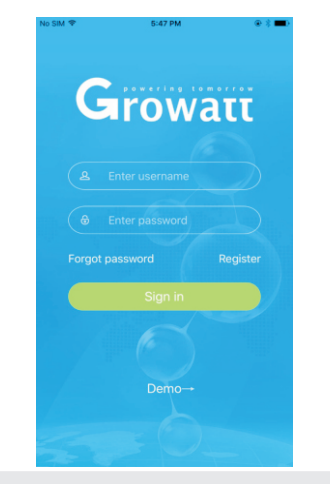

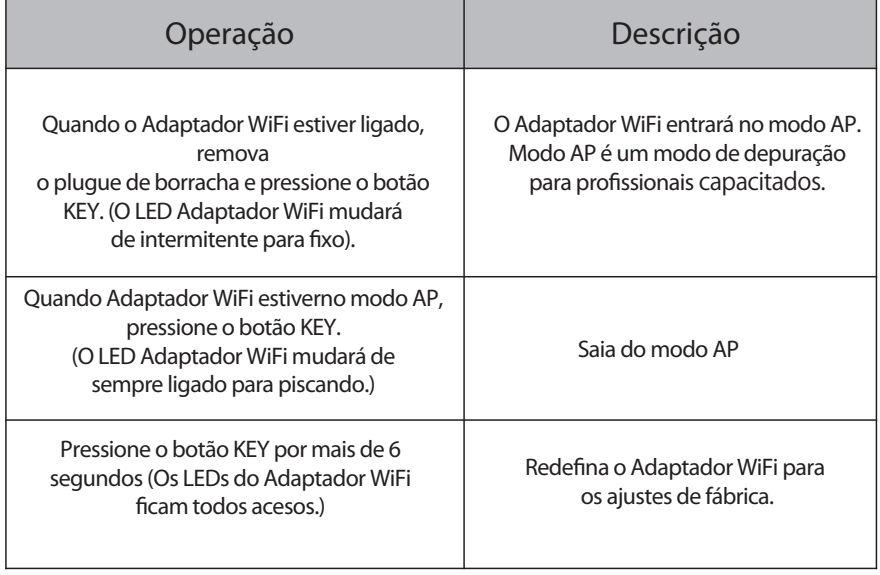

Nota: Existem 3 LEDs no Adaptador WiFi. Apenas o LED azul piscando indica que o módulo Adaptador WiFi está conectado ao roteador e ao servidor Growatt Shine.

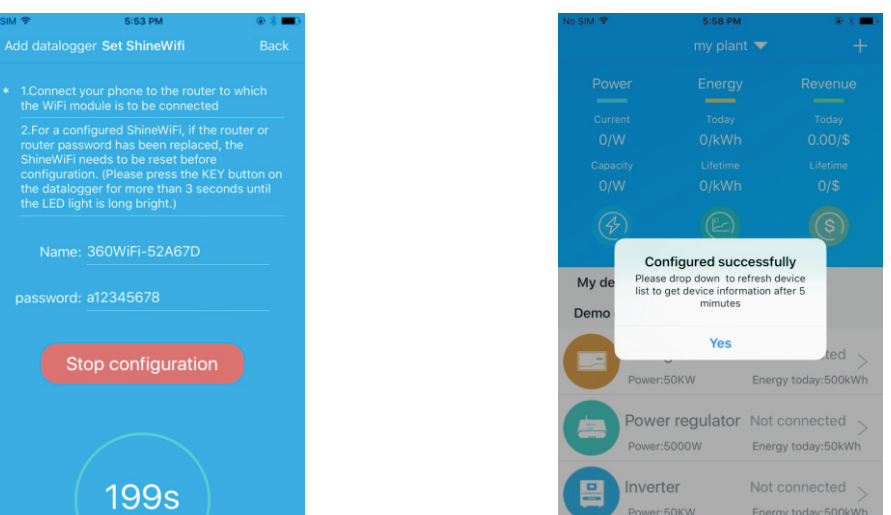

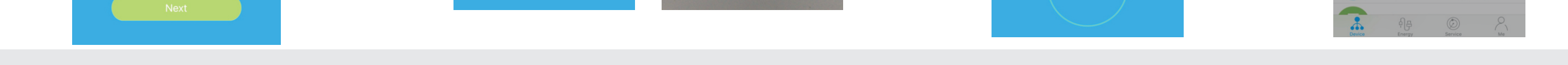

7.Se a mensagem mostrada for "FAILED" consulte o Apêndice A do guia de resolução de problemas. Depois disso, faça o login em sua conta e clique no sinal "+" no lado superior direito da página e selecione "Datalogger list" na janela de diálogo que aparece. Mantenha o número de série do Datalogger pressionado por 3 segundos, até que uma pequena janela de diálogo apareça, selecione "Configure datalogger". Na página "Set Adaptador WiFi", digite o nome e a senha do roteador residencial e clique em "Set" para iniciar o processo de configuração da conexão.

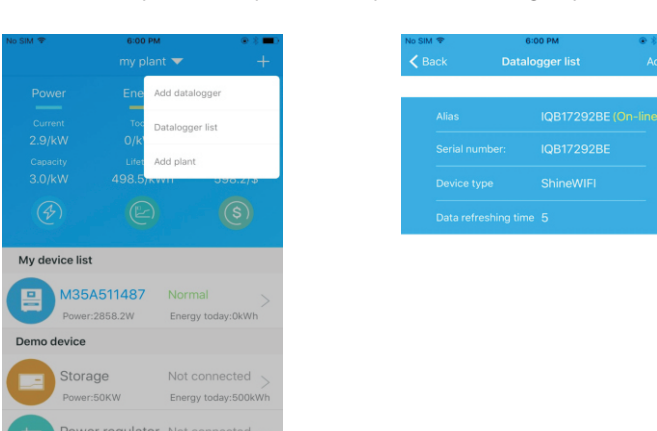

9. Para adicionar, editar, apagar, configurar um datalogger, clique no sinal "+" no lado superior direito na Página "My plant". Existem 4 opções na janela de edição do datalogger.

1) "Add datalogger" para adicionar um novo módulo WiFi a esta conta. 2) "Edit datalogger" para atribuir um nome para o seu módulo Adaptador WiFi. 3) "Delete datalogger" para remover o módulo WiFi desta conta. 4) "Configure o "datalogger" para configurar a conexão do roteador WiFi

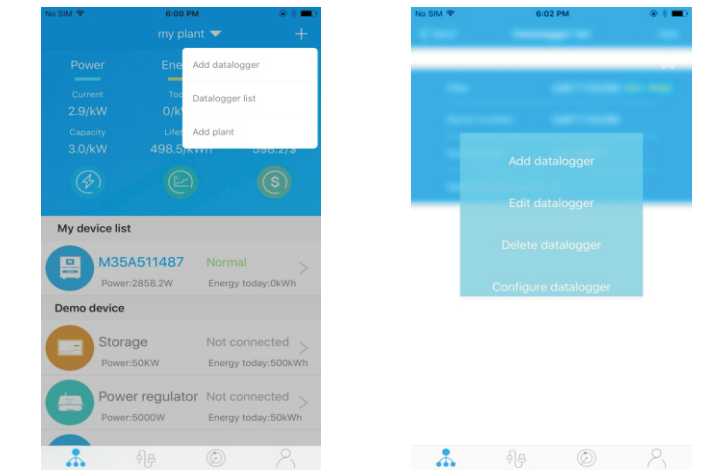

## Passo 4. Redefinir Adaptador WiFi para configurações de fábrica Resoução de problemas

 $\bigoplus_{\text{Dorides}}$   $\bigoplus_{\text{Energy}}$   $\bigoplus_{\text{Service}}$ 

Quando alterar a senha do seu roteador residencial será necessário redefinir o Adaptador WiFi para as configurações de fábrica. Remova o plugue de borracha, pressione o botão KEY por 6 segundos até que todos os LEDs se acendam por um tempo mais longo. Então, faça login em sua conta ShinePhone e clique em "+". Mantenha o número de série do DataLoggerpara reconfigurar.

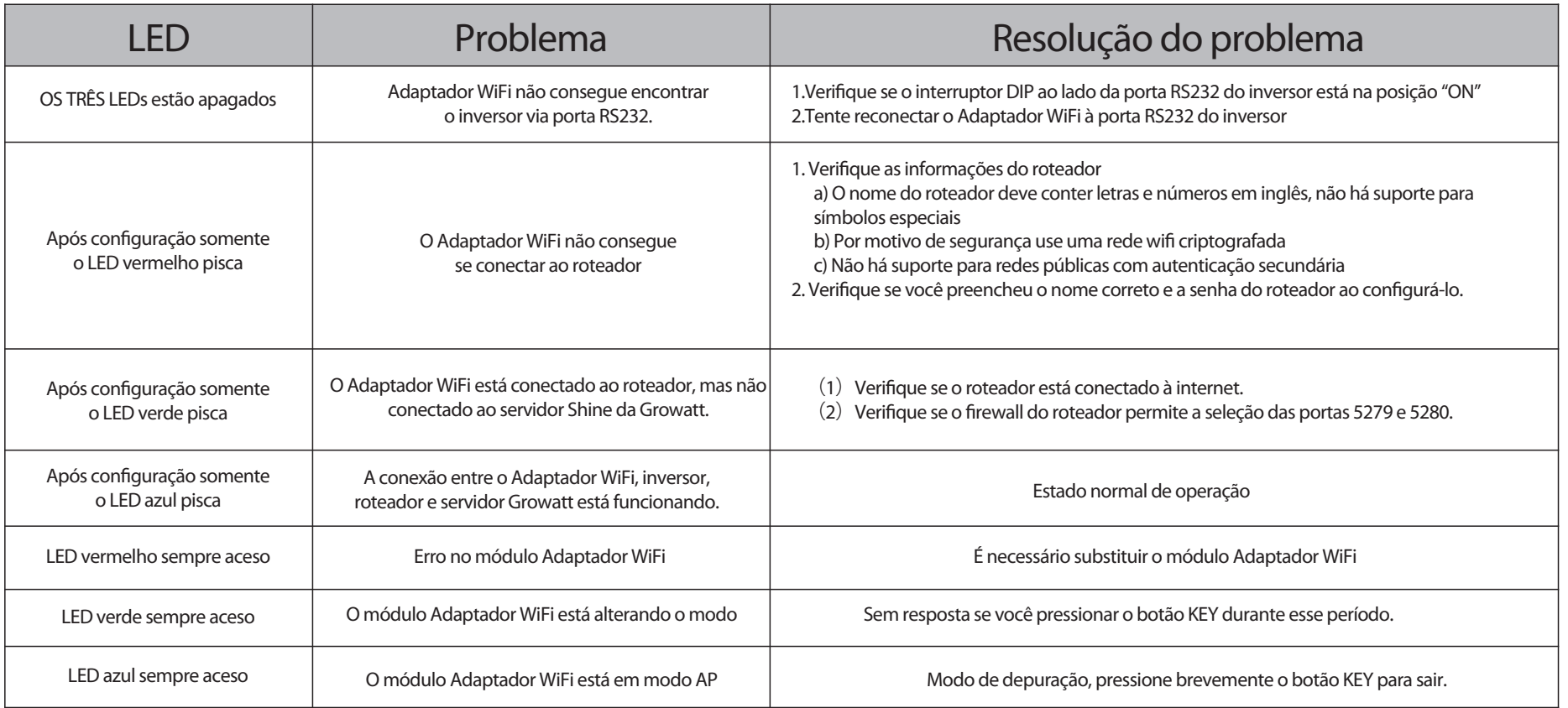

Depois de instalar o Adaptador WiFi, ligue o inversor, se o LED estiver piscando indica que o inversor e a comunicação estão normais.